# **雲華佗 2.0「商品比較」操作手冊**

2021/05/14 修定

# **1. 【商品管理】→【商品比較】→挑選或輸入保戶「出生年月日」 及性別→「加入商品」。**

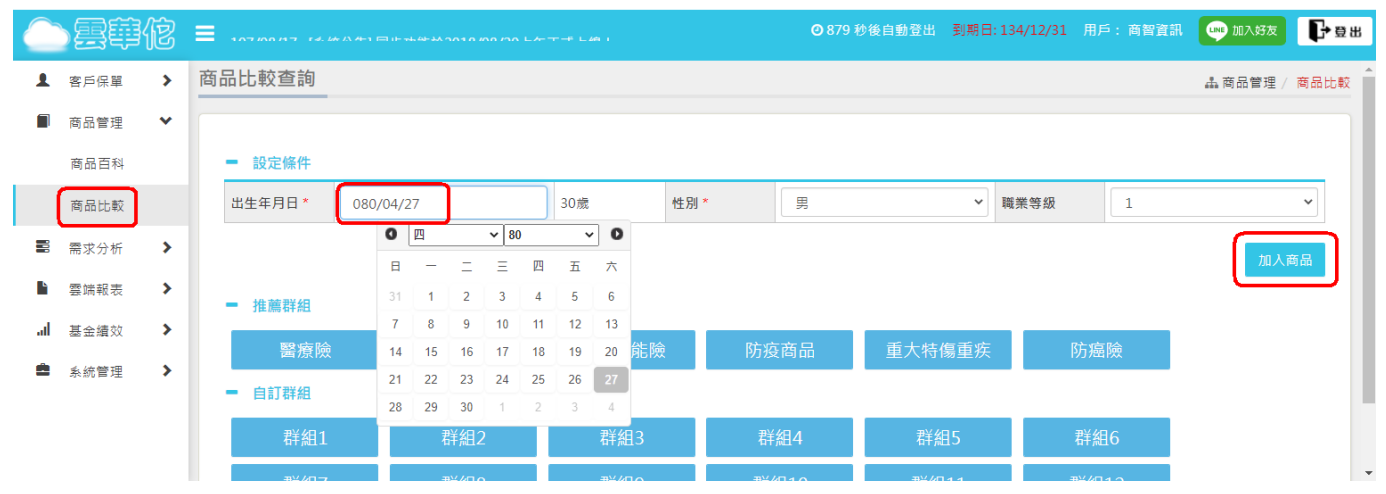

## **2. 設定「查詢條件」→「查詢」出現符合條件險種。**

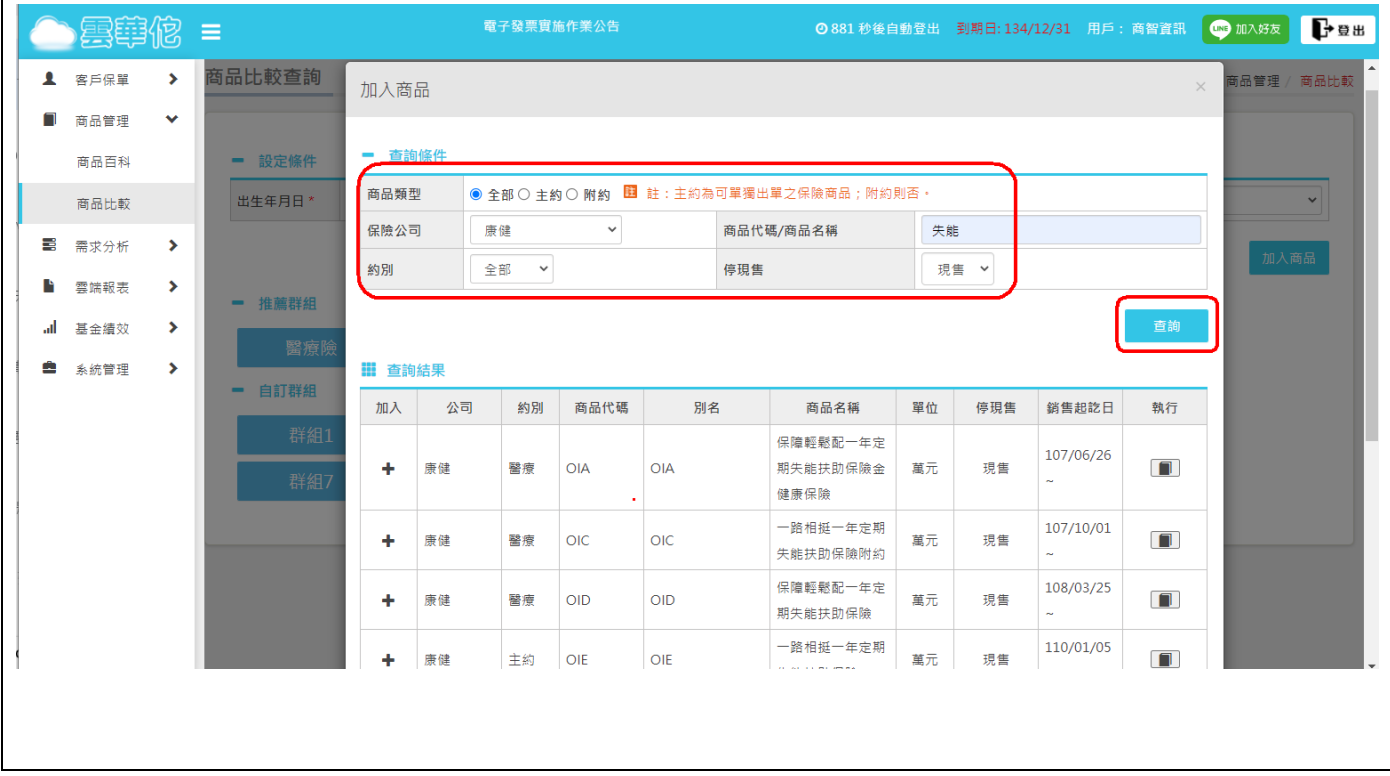

## **3. 針對所需險種→點選 後按「確定」,加入下方已選擇商品**

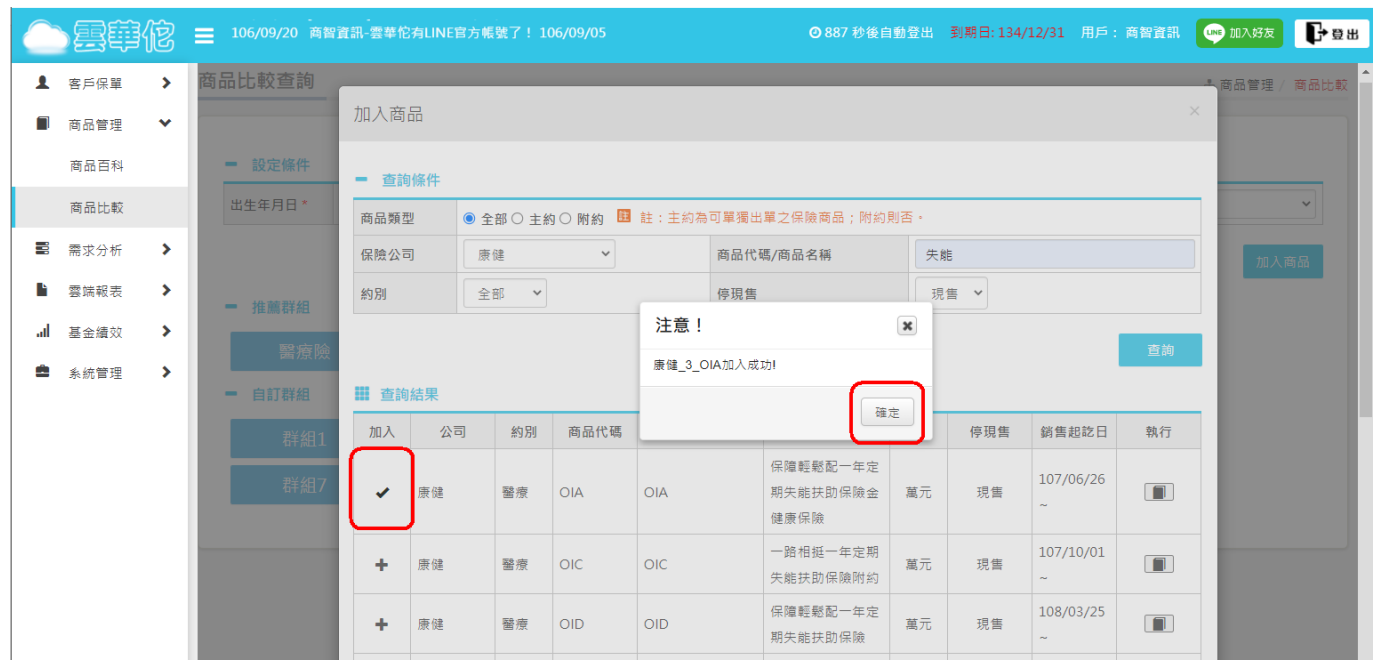

#### **4. 可點選推薦群組來挑選商品**

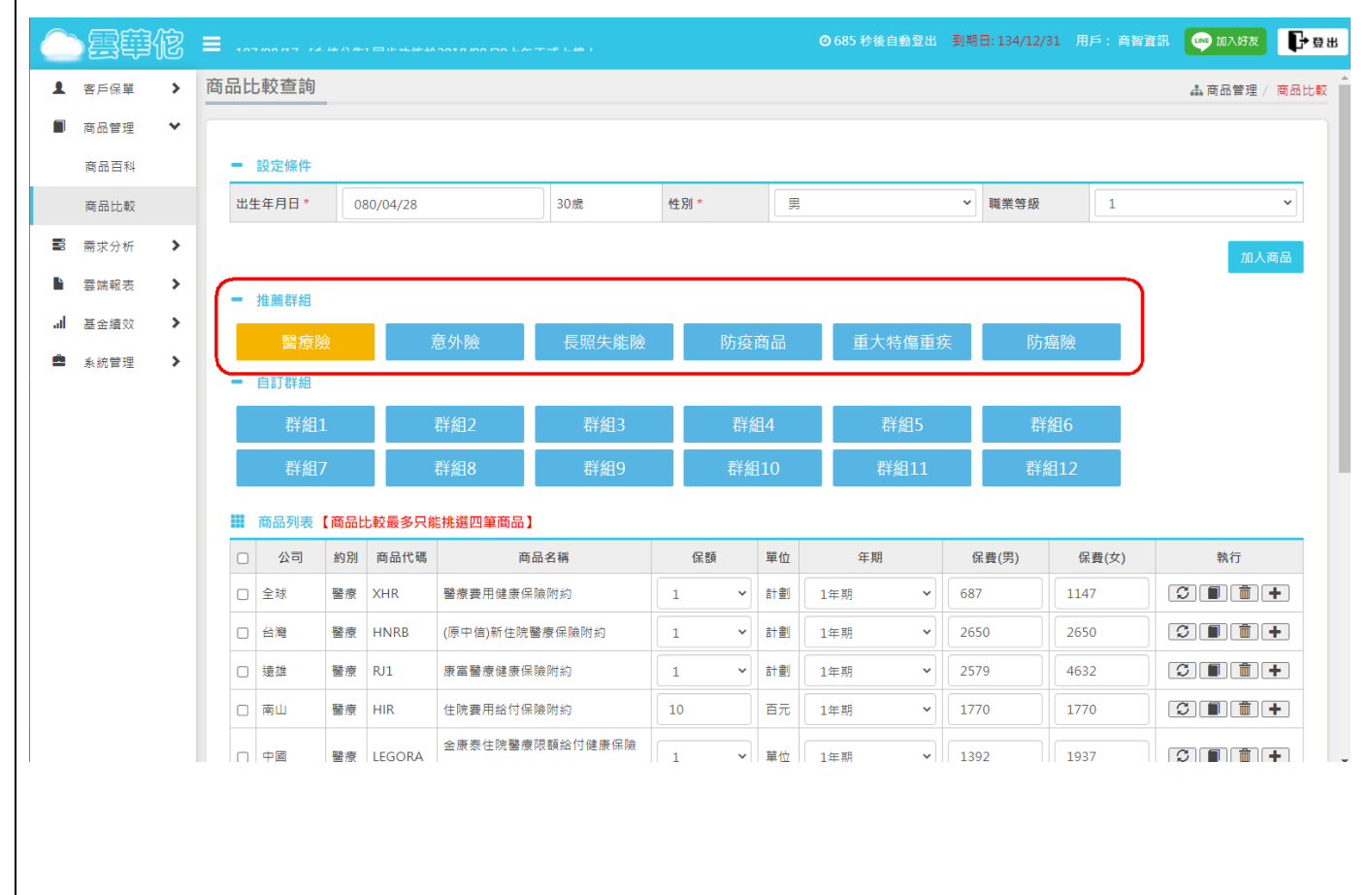

# 5. 可於「推薦群組」或「商品百科」點選 上, 可將商品加入自訂

**群組模組中,方便挑選比較。**

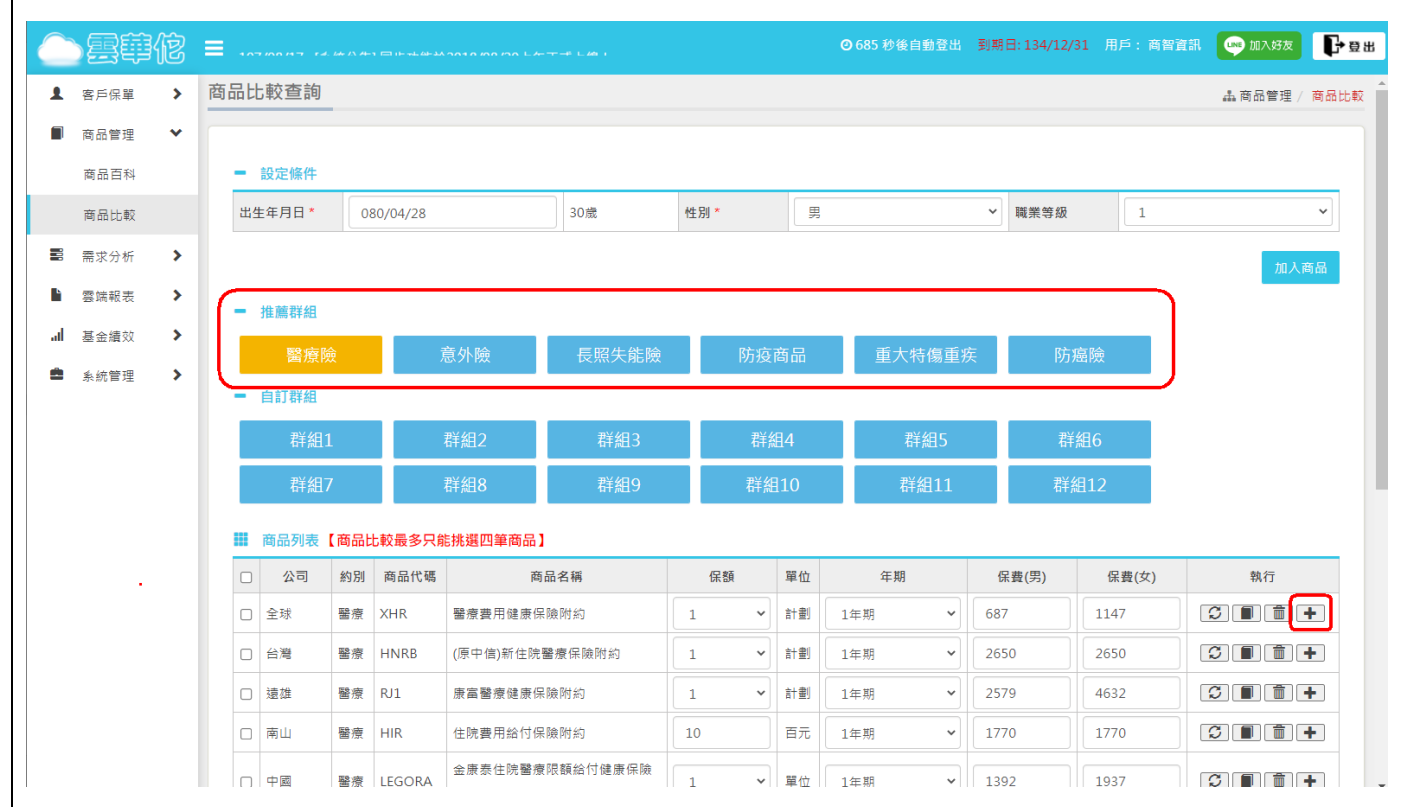

#### **6. 「已選擇商品」可超過四筆,但險種比較最多四筆商品,可於此**

## **頁按 剔除商品或按「確定」後至下頁再挑選商品。**

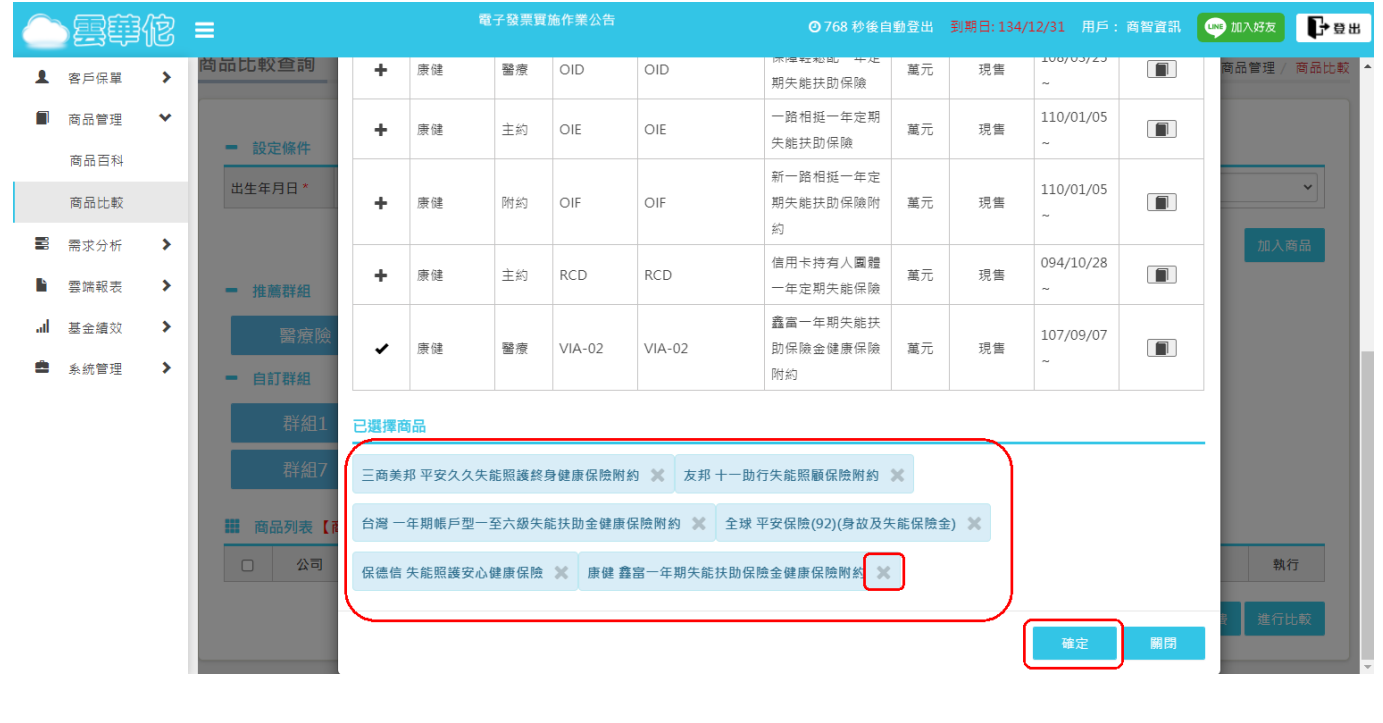

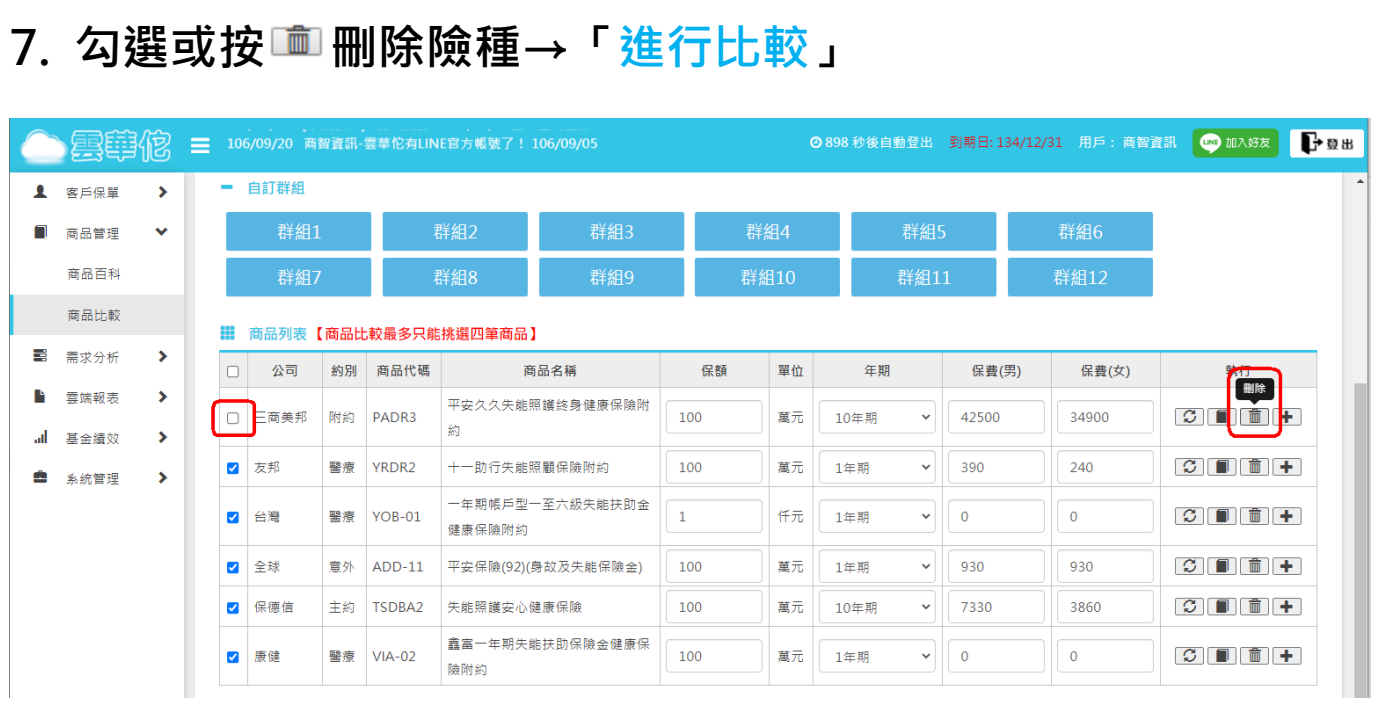

# 8. 點選上方<mark>三</mark>,可收攏左邊目錄,即可滿版顯示,並可「轉出 PDF **檔」,或「存雲端報表」,「下載 EXCEL 檔」僅於分析保障中使用。**

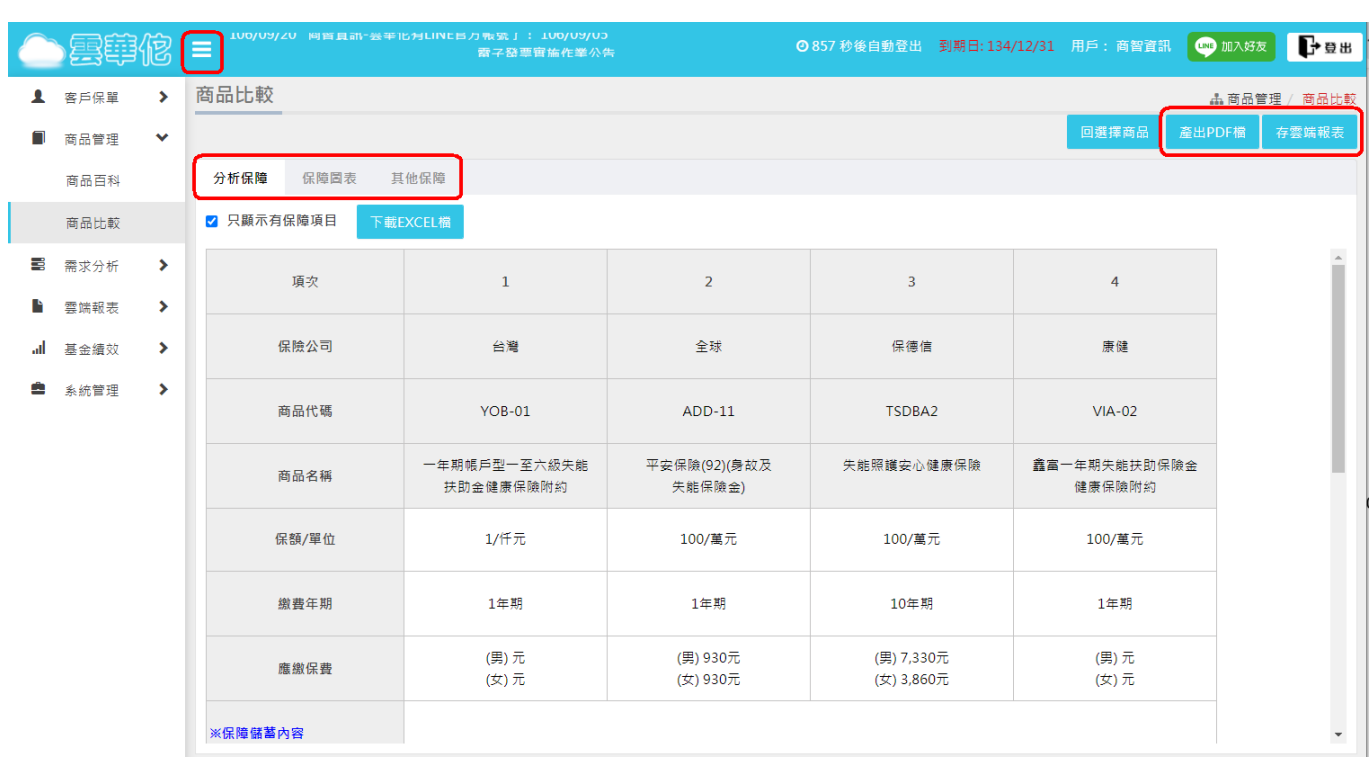

#### **9. 「產出 PDF 檔」**

**自動下載存檔,點選左角『商品比較.pdf』即可呈現報表。**

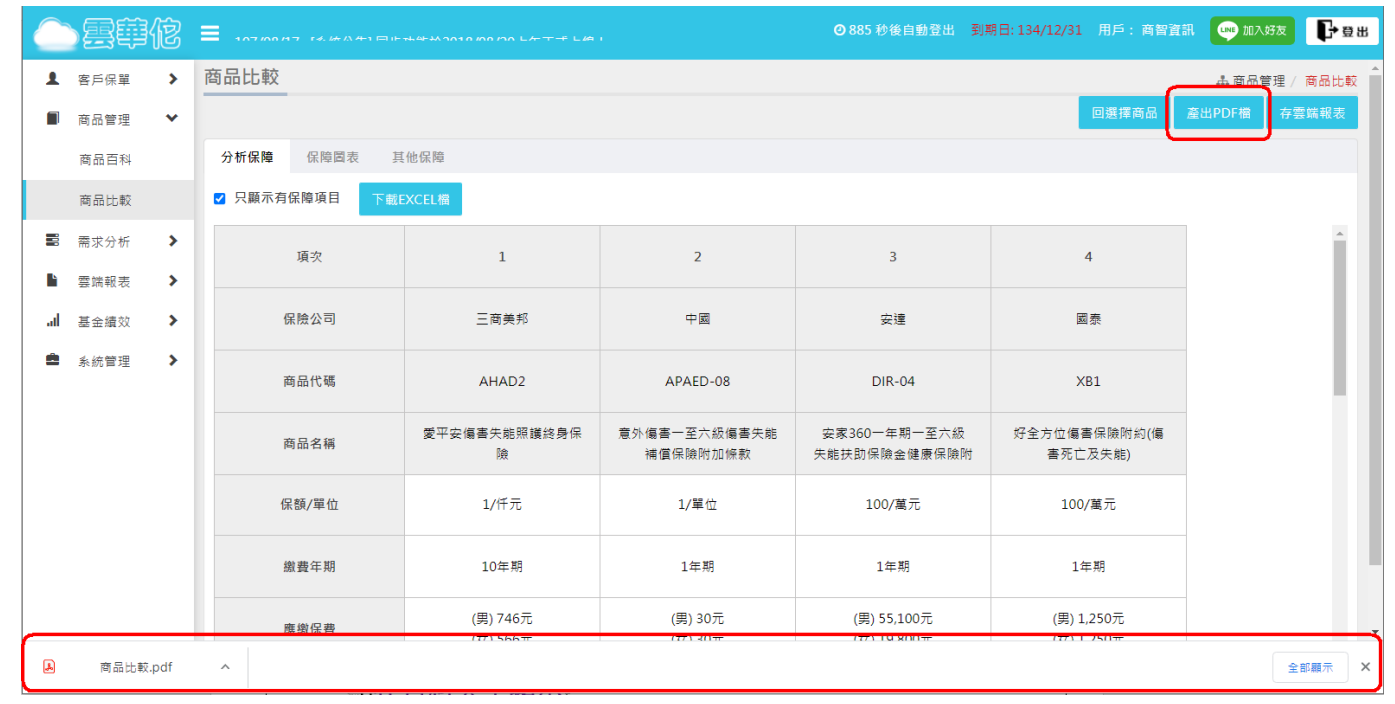

#### **10. 「存雲端報表」→輸入雲端報表檔名→按「存雲端報表」**

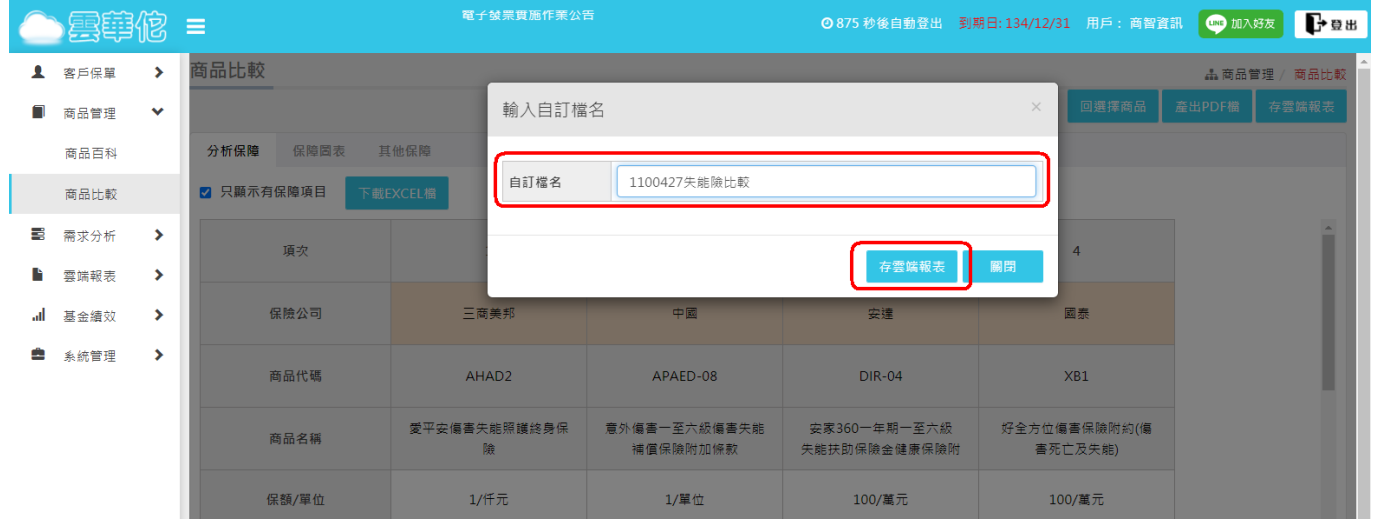

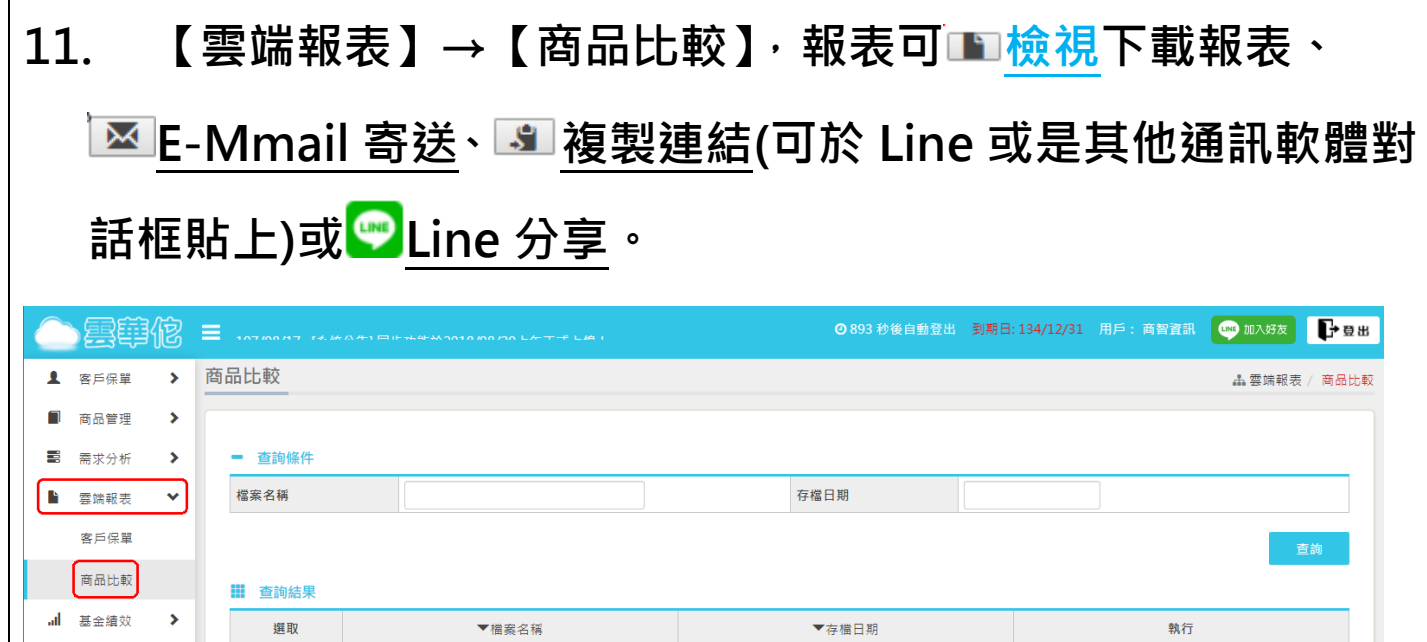

2021-04-27 16:54:38

2019-04-25 12:10:29

**QZHMS** 

**O ZINER** 

■ 系統管理

 $\rightarrow$ 

 $\Box$ 

 $\Box$ 

1100427失能險比較

45463